### Message Settings

To view or define settings for your messages, select **Menu > Messages > Message settings**.

# **SMS Settings**

Select **Message settings > Text message** to edit the following SMS settings:

- Profile settings: You can view and edit the profile name, validity period, and type of message.
- Common settings: You can set the following options:

| Settings          | Function                                                                         |
|-------------------|----------------------------------------------------------------------------------|
| Delivery report   | You can get a confirmation report whether or not the message has been delivered. |
| Save sent message | You can save the sent messages.                                                  |

- Memory status: You can view the number of messages stored in the SIM and mobile phone.
- Preferred storage: You can select SIM card or Phone memory as the storage location of messages. By default, the storage location will be Phone memory.
- Preferred connection: Select the type of connection whether GPRS or GSM or only GSM.

### **MMS Settings**

Select **Message settings > Multimedia message** to edit the following MMS settings:

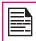

You can also update the MMS settings from www.sonimtech.com/support and then click Over the air Internet Settings.

- Profiles: You can add a new profile, activate, and view the details of an existing profile. You can view the profile name, data account, connection type, user name, and password.
- Common settings: You can set the following options:

| Settings          | Function                                                                                                    |
|-------------------|----------------------------------------------------------------------------------------------------|
| Compose           | You can set the slide time, creation mode, picture size and select to insert signature automatically. You can enter the text, picture, video, or sound for the signature.              |
| Sending           | You can set the validity period, activate to receive the delivery report and read report, priority, delivery time and save the sent message.                                           |
| Retrieval         | You can select to retrieve the message in home network or while roaming. You can allow or reject anonymous mails and advertisements, You can send the read report and delivery report. |
| Preferred storage | You can select mobile phone or memory card as the stoarage location of messages.                                                                                                    |

| Settings         | Function                                                                    |
|------------------|-----------------------------------------------------------------------------|
| Memory<br>status | You can view the number of messages stored in mobile phone and memory card. |

# Voicemail Server

Your incoming calls can be forwarded to your voice mail. Callers will be prompted to leave a message for you. This feature requires you to enter a voice mail number which is provided by your service provider. To set voice mail number, select Menu > Messages > Message settings > Voicemail server. Enter the number provided by your service provider. Select Save. This number should be used when you want to listen to your stored voice mail messages.

When you need to listen to your incoming voice mail messages, select Menu > Messages > Text message > Voicemail server. Select voice mail number. Select Options > Call voicemail. You are connected to your mailbox where you can hear the stored voice mails messages.

You can also select **Options > Edit** to edit the voice mail name and number.

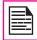

For quick access to voice mail, press and hold 1.

# **Text Input Mode**

When you enter text, the input mode is displayed at the top left of the screen. Press and release the # key to view the different text input modes, that is conventional (Abc/ABC/abc) and numeric (123). **Press and hold** the # key to

enable the T9 mode.

In conventional mode, you can enter a letter by repeatedly pressing a key until the letter you want appears. Numeric mode is used to input numbers.

In T9 mode, when you press a key, the alphabets or letters are displayed. Scroll to the alphabet or letter and press the **menu** key to select.

- To switch between upper case (ABC), lower case (abc) or sentence case (Abc), use key #. When the sentence case is used, the letter which comes immediately after the characters full stop (.), exclamation mark (!) and question mark (?) automatically becomes capital.
- To enter a character, press the numeric key repeatedly until the desired character appears on the screen. For example, to enter GOOD, in the text mode, press 4 once to display G, press 6 thrice to display O, and again press 6 thrice to display O and press 3 once to display D.

If you are in T9 mode, press 4 once. Press 6 twice. Press 3 once, scroll to and select GOOD.

- When editing text, to insert a space between characters or words, press 1.
- 4. To erase a character select Clear.
- 5. Press **0** to insert a full stop(.).

To insert special characters, press \* to display the special characters. Press the **navigation keys** to scroll through the special characters. Select the character to appear in the text.

**Press and hold** \* to display the text input in different languages. Press the menu key to select the language. Select **Done** to change the text input language.

### **Profiles**

You can activate and modify various settings on your Sonim XP1330 CORE phone using Profiles.

On the home screen, select **Menu > Profiles** to display the options.

You can customise the profiles to use features such as tone settings, ring volume, alert type, ring type and extra tone. There are six environment profiles present in this phone. General is the default profile, while the other profiles are Meeting, Outdoor, Silent, Flight mode and Headset.

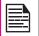

You cannot change the parameters for the Silent mode.

- General: This is the default profile where all sounds are enabled. Parameters in this mode can be changed. Select Menu > Profiles > General > Options > Customize to open the Customize screen. You can use this screen to choose tone settings, ring volume, alert type, ring type or extra tone. Select Menu > Profiles > General > Options > Activate to activate this profile.
- **Meeting**: Here only the vibrate mode is enabled. Parameters in this mode can be changed. Select Menu > Profiles > Meeting > Customize to open the Customize screen. You can use this screen to choose tone settings, ring volume, alert type, ring type or extra tone. Select Menu > Profiles > **Meeting > Activate** to activate this profile. You can also press and hold the # key to activate the meeting mode.

- Outdoor: Here both the vibrate and ring modes are enabled. Parameters in this mode can be changed. Select Menu > Profiles > Outdoors > Option > Customize to open the Customize screen. You can use this screen to choose tone settings, ring volume. alert type, ring type, or extra tone.
- Silent: Here all sounds are kept in mute. Select Menu > Profiles > Silent > Activate to activate this profile.

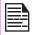

Alarm tone will be played even in Silent profile.

53

- Flight mode: Here all sounds are kept in mute. Select Menu > Profiles > Flight mode to open the Flight mode screen. Select Flight mode to activate this profile. In this mode, you cannot make or receive calls but can play Media player and FM radio. You can deactivate the flight mode only by selecting Menu > Profiles > Flight mode > Normal mode.
- **Headset**: Parameters in this mode can be changed. Select Menu > Profiles > Headset > Customize to open the Customize screen. You can use this screen to choose Tone settings, Volume, Alert type, Ring type or Extra tone.

# **Sound Settings**

Select **Menu > Profiles > General > Customize**. Changing it effects the current set profile. The following sound settings are displayed:

- 1. **Tone settings:** You can set the tone for incoming calls, messages, and keypad.
- Volume: You can set the volume for ringtone and keytone.
- Alert Type: You can set the alert type for incoming calls and messages. You can select Ring only, Vibrate only, Vibrate and Ring, Vibrate then ring.
- Ringtype: You can set the ringtype for your calls, SMS alerts, alarms, and calendar. You can select single ring type, repeated ring type, or ascending ring type.

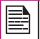

You can download and store ring tones over Bluetooth or WAP. The supported ringtone formats are MIDI, MP3, WAV, AAC and AMR.

Extra tone: You can set tones for warning, error, and connections.

### Tools

This section contains miscellaneous features supported by the handset.

### **Alarm**

You can set alarm for a particular time. Select **Menu** > Tools > Alarm

- To set a simple alarm, select **Menu > Tools > Alarm** > Edit > On. Enter the time and select Repeat > Once. Select Done.
- To set a recurrent alarm, select **Menu > Tools** > Alarm > Edit > On. Enter the time and select Repeat > Everyday or Custom. Using the menu key, select the day and select Done.
- To set the alarm tone, select **Menu > Tools > Alarm** > Edit > Alarm tone > Tone. Select the alarm tone.
- To enable snooze, select Menu > Tools > Alarm > Edit > Snooze. Use the left and right arrow keys to set the time for snooze

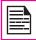

The alarm will work even if the phone is in Silent mode.

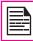

The alarm will work even if the phone is switched off.

### Calculator

The calculator in this phone is designed to perform simple mathematical calculations.

- Select Menu > Tools > Calculator.
- To enter the numbers, press the numeric keys.
- 3. To use mathematical operators use the navigation keys.

| Navigation Key | Operation          |
|----------------|--------------------|
| Up             | + (Addition)       |
| Down           | - (Subtraction)    |
| Left           | * (Multiplication) |
| Right          | / (Division)       |

4. After performing the calculations, press the **menu** key for the final result.

The following calculator options are also displayed.

| Option | Function                                                                   |
|--------|----------------------------------------------------------------------------|
| МС     | Clears number from memory                                                  |
| MR     | Reads the number from memory                                               |
| M+     | Adds a number to the number in memory and stores the result in memory      |
| M-     | Subtracts a number to the number in memory and stores the result in memory |

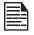

This phone accepts numbers up to a maximum of 12 digits per entry.

### Unit Converter

You can convert one type of physical units to another type. Select Menu > Tools > Unit converter.

- Select the type of physical unit. Use the Right or Left navigation keys to scroll. For example, Weight from Kg to Pound.
- Scroll down and enter the value in Kg slot or Pound slot, for example, 10 Kg and select **OK**.
- The Weight for 10 Kgs is converted to pounds and is displayed in the Pound slot.

You can select **Unit converter > Currency converter** to convert the currency based on rate. Enter the rate and then enter the local value of the currency. The equivalent foreign value of the currency is displayed.

# World Clock

You can view the time of major cities in different time zones using this function. You also have the option to use Daylight Saving Time (DST).

The local time is displayed in the lower half of the screen.

- To view the international clock, select **Menu > Tools** > World clock
- To view the time of different cities, select the required city using the navigation keys and the time is displayed.
- To set Daylight Saving Time (DST), select Menu > Tools > World clock > Option > Daylight saving time for foreign city > On.

### Sound Recorder

Select Menu > Tools > Sound recorder.

- 1. To record an audio file, select **Option > New record**.
- To temporarily stop the recording, select **Pause**.
- 3. To continue with the recording, select **Cont.**
- To end the recording, select **Stop**, A message appears Save audio? > Select Yes. The recorded audio file is stored under Mv files. For more information refer "Managing Your Files" on page 37.

# **Audio Playback**

The user can do instant playback of the recorded audio within the sound recorder. To listen to a recorded audio file, select Menu > Tools > Sound recorder > Options > List. You can also select Menu > My files > Open > Audio > Open to access the audio files.

### **Notes**

Select Menu > Tools > Notes to store the required information.

# Typical Stopwatch

Select Menu > Tools > Typical stopwatch to start and stop the timer, as required.

### Text Reader

Select Menu > Tools > Text reader to view and read the .txt files

### SIM Card Menu

You can access certain services provided by the operator using this menu. This feature can be accessed via Menu > Tools > Operator service.

Sonim XP1330 Core has a set of Mobile Java applications pre-installed on the phone. You can also download more Java applications via WAP, Bluetooth, SD Card or Java Application Manager.

# **Network Profile Settings**

To use the applications requiring internet service, the network profile must be set.

Select **Menu > Connectivity > Java Profile.** Select the homepage, data account and connection type for the profile.

Select **Menu > Applications > Java network** and then select **Activate** to activate the profile.

# **Application Manager**

This is a Mobile Java application download service provided by Sonim. The application provides links to a set of Mobile Java applications recommended by Sonim. In order to use the application, ensure to setup the Java Network Profile settings. To access this application, select Menu -> Applications -> Java -> Application Manager.

# Opera Mini

Opera Mini is one of the most popular mobile web browsers. Opera Mini presents the users with rich and very fast web experience. The Sonim XP1330 CORE comes with a pre-bundled copy of Opera Mini. Select Menu > Applications > Java > Opera Mini to launch Opera Mini.

# Installing Java Application from WAP

Configure WAP as described in "WAP Browser" on page 58. Launch WAP. Browse http://WAP link where the file (.jar or .jad) is present. Select the file. The installation process begins. Once the application is installed successfully, it will be displayed in the Java box.

# **Installing Java Application from SD Card**

Select **Menu > My files > Memory card**. Select the file (.jar or .jad). The installation process begins. Once the application is installed successfully, it will be displayed in the Java box.

57

### WAP Browser

This mobile phone has an internal WAP browser that allows you to browse contents of various WAP websites on the Internet. This facility is made available only if you subscribe to a data service from your network operator for Internet access. You need to consult your local operator for more details. Configure the WAP when you use it for the first time. Some WAP parameters on your phone have already been set to a specific network operator. If you utilize the services of the same network operator you can directly operate the WAP service with the available configuration. If not, you need to reconfigure the settings.

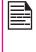

If you are unable to view WAP web pages because of change in WAP parameters or change in WAP web address or contents, please consult your network operator and Internet Content Provider (ICP) for updates.

Select **Menu > Browser**. The following sub menus are displayed:

- Homepage: This is the page that is displayed first when you open the WAP browser.
- Bookmarks: You can use this menu to add and manage your bookmarks and go directly to the corresponding web address. You can also edit or delete bookmarks via this menu.
- Input address: You can enter a web address directly and browse.
- History: You can view web pages which you have viewed previously. Click on them to open the pages.
- Stored pages: You can view the pages that are saved.

- Service inbox: This is the inbox for WAP push messages.
- Settings: The following configurations can be set via this menu:
  - Profiles: In this menu, existing profiles are listed on the display. Scroll to the required profile and select OK. You can also add new profiles.
  - Browser options: You can clear cache, cookies and authentication information.
  - Preferences: You can set the time out, select to display or not display images in the web pages and you can enable or disable the cookies and cache.
  - Security settings: You can view the trusted certificates.
  - Service message settings: You can decide whether or not to receive the push messages from operators and web portals. You can set the service loading, and white list numbers.
  - Restore browser settings: You can restore to the original browser settings.

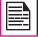

You can also update the WAP settings from www.sonimtech.com/support and then click Over the air Internet Settings.

# Connectivity

You can access Bluetooth and data accounts.

### Bluetooth

Bluetooth is a wireless connection that enables devices to exchange information. Devices within a range of 10 meters can be connected wirelessly using Bluetooth technology.

The Sonim XP1330 CORE is compliant with Bluetooth specification 2.0 supporting the following profiles: Headset profile, Hands free profile, Object exchange profile, Dial up networking profile, Serial port profile. This device can send images and audio files using Bluetooth connection.

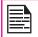

There may be restrictions on using Bluetooth technology in some locations. Check with your local authorities or service providers.

### **Activate Bluetooth**

Select **Menu > Connectivity > Bluetooth > Power > On**. Use the menu key to toggle between on and off. When Bluetooth is activated, the Bluetooth icon is displayed on the home screen.

### **Deactivate Bluetooth**

Select **Menu > Connectivity > Bluetooth > Power > Off.** Use the menu key to toggle between on and off.

### **Pairing Devices**

 Select Menu > Connectivity > Bluetooth > Search new device.

- Select the device of your choice. Select Pair.
- Enter the passcode (for example, 0000) in the Enter passcode screen. The same passcode must be entered for the other device also.
- Select OK.
- When the other device accepts your request the message **Pairing Done** is displayed on the screen.
- When the other device rejects your request the message Pairing Failed is displayed on the screen.

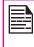

Prior to pairing the devices, ensure that the visibility settings for the pairing devices are activated. To activate the visibility settings, select Menu > Connectivity > Bluetooth > Settings > Visibility > On.

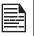

Do not pair with an unknown device for security reasons.

# Connecting a Bluetooth Headset

You can connect a bluetooth headset after pairing it with your phone.

- Select Menu > Connectivity > Bluetooth > My device.
- 2. Select the paired Bluetooth headset.
- Select Option > Connect.

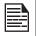

For more details, refer the user manual of the Bluetooth headset.

# Rename Paired Device

- Select Menu > Connectivity > Bluetooth > My device.
- Select the paired device.
- 3. Select Option > Rename.
- Enter the new name.
- Select OK.

### **Delete Paired Device**

- Select Menu > Connectivity > Bluetooth > My device.
- Select the paired device.
- Select Option > Delete.

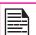

Connectivity

If you cancel the pairing with a device that is connected, pairing is removed and the connection is switched off immediately.

# **Settings**

| Туре       | Function                                                                                                    |
|------------|----------------------------------------------------------------------------------------------------|
| Visibility | Select On to show your presence<br>to other devices. Select Off to hide<br>your presence from other devices. |
| My name    | Select this option to change the name of your device.                                                        |
| Storage    | Select the storage location.                                                                                 |

### About

You can view the device name, address and other support services.

### Sending Data via Bluetooth

You can transfer files to another compatible device.

- Select Menu > Mv files. 1.
- To send an image file, select **Images** > select the file OR To send an audio file, select Audio > select the file OR To send any other file, select Others > select the file.
- Select Option > Send > via Bluetooth.
- Select the paired device to which you want to send the file.

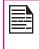

My devices screen displays the paired devices. To send a data to an unpaired device, select Search new device. Select the unpaired device of your choice. Enter the pin code when you are asked to enter.

- When the other device accepts your file, the message **Done** is displayed on the screen.
- When the other device rejects the file, the message **Unfinished** is displayed on the screen.

# Receiving Data via Bluetooth

To receive data using Bluetooth, your device should be Bluetooth activated and must be visible to other devices.

- When you receive a data, you are asked if you want to accept it.
- Select Accept to receive data OR select Reject to refuse the data.
- If you accept, the data will be stored in My files > Images or Audio or Others.

# Data Account

You can set the Network account and view the GPRS information.

To set the network profile, select **Menu > Connectivity > Data account** and create a new data account.

**GPRS**: You can create, edit and delete the accounts. You can edit the following information in the accounts: Account name, APN, User name, Password and Authority type, Primary DNS and Secondary DNS. Make the changes and select Save.

# **USB Function**

The USB cable of the phone can be used as a mass storage device. When the phone is connected to the computer via a USB cable, the following two options are displayed:

 Mass storage: Select this to use the USB cable as mass storage device to transfer and synchronize data between the Sonim XP1330 CORE phone and your computer.  COM port: Select this to use the phone with PC-Sync software.

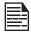

When the phone is connected to the computer via USB cable, you can select only to charge the phone by pressing the **Back** button. You need not select the Mass storage or COM port option.

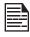

When the phone is connected to the computer via USB cable and the SD Card is also present in the phone, the SD card and the phone memory are displayed as two separate drives in the computer.

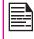

When the phone is connected to the computer via USB cable, you cannot access the My files menu in the phone. To access the My files menu, disconnect the USB cable.

### Calendar

The calendar enables you to set appointments, schedule reminders when required, set alerts and repeat specific settings. Tasks can be viewed on daily and weekly basis.

- To access the Organizer and its associated functions, select **Menu > Calendar**. The calendar for the current month is displayed. Use the navigation keys to navigate across months.
- 2. Select **Option** to view the list of options available.
- View: You can view the list of events for the day.
- View all: You can view all the events.
- Add event: You can enter a new event.
- Delete event: You can delete an event.
- Jump to date: You can go to a particular date and view the events for that date.
- Go to today: You can access the current date.
- Go to weekly view: You can view the list of events for the week.

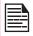

When you are in weekly view, the option changes to Go to monthly view to view the calendar of the month.

### **Edit Events**

Select Menu > Calendar > Option > View. Select the event. Select Option > Edit. Make the changes. Select Done and Save.

Music

# Media Player

You can use the built-in media player to play the audio and video files. To access media player, select **Menu > Music > Media player.** The following sub-menus are listed:

# **Now Playing**

You can view the audio/video files that is currently being played. You can pause, stop, play the previous song, or the next following song by using the navigation arrow keys. Select **Option** > settings to display and set the following settings:

| Settings        | Function                                                                                                    |
|-----------------|----------------------------------------------------------------------------------------------------|
| Player settings | You can define the background display settings, shuffle the playlist, and repeat one song or all songs of the playlist. You can select <b>On</b> to play the audio in background. A strip in the screen indicates that audio is playing in background. You can also define the sound effects and Bass enhancement. |
| Audio settings  | You can define the play speed of the audio.                                                                                                    |
| Video settings  | You can define the play speed of the video.                                                                                                    |

### My Playlists

You can view all the stored playlists. Select Option to display the following options:

Open: You can open a playlist and select Option.
 The following options are displayed:

| Option    | Function                                                                                                    |
|-----------|----------------------------------------------------------------------------------------------------|
| Play      | Play a selected file.                                                                                                    |
| Details   | View the details of the file.                                                                                                    |
| Move up   | Select a file that is at the top of<br>the list by moving up. This option<br>is available only if there are more<br>than one file.      |
| Move down | Select a file that is at the bottom<br>of the list by moving down. This<br>option is available only if there are<br>more than one file. |
| Add       | Include a new file to the playlist.                                                                                                    |
| Remove    | Remove a file from the playlist.                                                                                                    |
| Send      | Send a file as a multimedia<br>message, e-mail message, or via<br>bluetooth to another user.                                            |
| Use as    | Use the file as a ringtone.                                                                                                    |

- New: You can add a new playlist.
- Delete: You can delete a playlist.
- Delete all: You can delete all the playlists.

• Storage: You can store the playlist in phone.

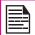

You can play .mp3, .wav, .amr, and .aac audio files. You can play MPEG and 3GP video files.

# **FM Radio**

The FM radio is built-in and offers instant and easy access to FM radio channels in your phone. A wired headset must be attached to the phone, as the wire works as an antenna for the radio. To connect the headset to the phone, lift the cover with the headset sign located on the left side of the phone. You can then listen to the radio via the wired headset.

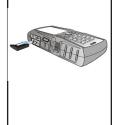

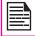

You should connect only the Sonim recommended wired headset to use the FM radio.

Select **Menu > Music > FM radio**. The radio starts playing. You can use the navigation keys to stop, play, and search the required channel. Select **Option** to display the following options.

 Channel list: You can view the channels that have already been saved. Select a Channel > Option > Play to play.  Manual input: You can manually enter the frequency to play a channel.

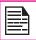

Select '#' key to input decimals while entering the frequency.

- Auto search: You can automatically search and save the radio channels.
- Settings: You can define the following settings:

| Settings        | Function                                                                                                   |
|-----------------|----------------------------------------------------------------------------------------------------|
| Background play | You can play the radio in background. A strip in the screen indicates that radio is playing in background. |
| Skin            | You can define the background display settings.                                                            |
| Loudspeaker     | You can select <b>On</b> to play FM radio in the phone speaker,                                            |

The following are a set of special shortcuts related to voice calls. Some of these features may require network support.

- Enter 0 followed by SEND releases all held calls or sets User Determined User Busy (UDUB) for a waiting call.
- Enter 1 followed by SEND Releases all active calls (if any exist) and accepts the other (held or waiting) call.
- Enter 1X followed by SEND Releases a specific active call X.
- Enter 2 followed by SEND Places all active calls (if any exists) on hold and accepts the other (held or waiting) call.
- Enter 2X followed by SEND Places all active calls on hold except call X with which communication shall be supported.
- Enter 3 followed by SEND Adds a held call to the conversation.
- Enter 4 followed by SEND Connects two calls and disconnects the subscriber from both calls (ECT).
- Enter 4 \* "Directory Number" followed by SEND

   Redirects an incoming or a waiting call to the specified directory number.
- Enter 5 followed by SEND Activates the completion of calls to busy subscriber request.
- Enter "Directory Number" followed by SEND -Places all active calls (if any exists) on hold and sets up a new call to the specified directory number.

 Enter END - Releases the subscriber from all calls (except a possible waiting call).

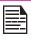

"X" is the numbering (starting with 1) of the call given by the sequence of setting up or receiving the calls (active, held or waiting) as seen by the served subscriber. Calls hold their number until they are released. New calls take the lowest available number.

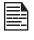

Where both a held and a waiting call exist, the above procedures shall apply to the waiting call (that is, not to the held call) in conflicting situation.

65

# Micro SD (Secure Digital) Card

In Sonim XP1330 CORE phone, you can insert a removable Micro SD Card to increase the storage capacity. This card is inserted into the slot inside the phone. You can perform the following functions on the SD card.

- Formatting of the SD card.
- Viewing memory details such as free space and total space.
- Setting the images in the SD card as wallpaper.
- Setting the audio files in the SD card as ringtones.

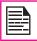

The maximum capacity supported is up to 16 GB.

# Inserting Micro SD Card into the Phone

- 1. Ensure the phone is switched off.
- 2. Lift the battery cover and remove the battery. For instructions refer "Inserting the Battery" on page 14.
- Slide and lift the silver clip over the designated slot located below the SIM card slot.

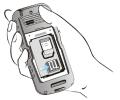

4. Place the SD card in the designated slot and close the silver clip.

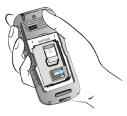

Replace the battery and the cover. Turn the battery cover screws clockwise to lock the battery cover.

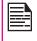

When the Sonim XP1330 CORE phone is connected to a computer using USB, the Micro SD card is displayed as a separate drive in the computer.

## Wired Headset

A wired headset is supplied along with the Sonim XP1330 CORE phone. A wired headset is a set of headphones attached to a microphone and connected to a phone using a wire connection. The connection is usually made via a headphone jack. A wired headset allows the user to both listen and speak. The wired headset also acts as an antenna for FM radio.

# **During Calls**

- 1. To accept a call, press the headset button.
- 2. To end a call, press and hold the headset button.

# **PC-Tools**

Sonim XP1330 PC Tools application provides synchronization of contacts, calendar and related data between your computer and XP1330 phone to ensure that both media have complete up-to-date data at the same time. You can also easily data transfer between a computer and an XP1330 CORE phone.

### Installation of PC-Tools

You can download the Mobile Phone PC Tools Installer from http://www.sonimtech.com/support/downloads.php and install as follows:

- Connect to http://www.sonimtech.com/support/ downloads.php.
- 2. Select the appropriate phone model.
- Click Accept to accept the terms of the disclaimer and to continue downloading.
- Select the destination folder in your computer to save the zipped file.
- Navigate to the destination folder and click the Autorun.exe file to install the PC-Tools on your computer.

# Using PC-Tools with XP1330 CORE Phone

To use the PC-Tools with your XP1330 CORE Phone, do the following:

- Click the PC-Tools icon ( ) on your computer desktop.
- Connect the XP1330 CORE phone to the USB port of the computer using a USB cable.

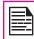

If the phone is not connected to the computer, then all the menus in the PC-Tools application are disabled except Setup menu.

- Once the USB cable is connected, the USB config screen is displayed on the phone. Select COM port and click OK.
- Use Sync Manager application to syncronize data including contacts and calendar, between your computer and mobile phone to ensure both media have complete up-to-date data.

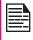

For complete information on PC-Tools installation procedures and using the PC-Tools, refer XP1330 PC-Tools Installation and User Guide.

### Movitalk (MT) PTT Service

The Movitalk (MT) application - a Push To Talk technology is available on your XP1330 CORE phone. You can access this application only if the MT service is enabled.

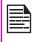

This feature is subject to phone model and subscription support. If the user menu does not display MoviTalk icon, then the feature is not supported.

# **Getting Started**

- Before using the phone, ensure that the SIM card and battery are inserted in the phone.
- Switch on the phone by pressing the Power on/off key on the phone.

# Activating the MT service

- Select Menu > MoviTalk > A message appears Do you wish to initialize MT?. Select Yes.
- Enter the name and click OK. Once registered, "Synchronization successful" message is displayed and the MT service is registered.

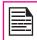

During the next power on cycle, the MT application is automatically enabled.

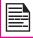

When the MT service is enabled, a blue circle is displayed at the top left corner of the home screen.

# Login and Logout the MT Service

 To login, select Menu > MoviTalk > A message appears Login to movitalk?. Select Yes. Once activated, Logged into MT message is displayed.

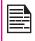

Once you login the MT service, a smiling yellow face is displayed at the top left corner of the home screen indicating your available status.

To logout the MT service, select Menu > MoviTalk
 MT settings > Logout > A message appears Logout of movitalk?. Select Yes.

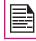

Once you logout the MT service, the home screen displays a blue circle and the smiling yellow face disappears.

# **MT Key Functions**

The following table explains the use of the various MT related keys/components present on your XP1330 CORE phone

| Key                                              | Function                                                               |
|--------------------------------------------------|------------------------------------------------------------------------|
| MT key                                           | Displays the MT Contacts list.                                         |
|                                                  | Initiate/Accept an MT call.                                            |
|                                                  | Initiate a call to the Call me Alert contact.                          |
| Volume keys                                      | Adjusts the volume during an MT conversation.                          |
|                                                  | <ul> <li>Navigates up and down<br/>the MT Contacts list.</li> </ul>    |
| MT menu key                                      | Access the MT functions                                                |
| Left Selection key<br>and Right Selection<br>key | Activates the menu options displayed at the bottom of the screen.      |
| Navigation keys                                  | Scrolls horizontally or vertically to access a desired menu option.    |
| Power on/Power off/<br>End call key              | Switch on/off the phone.                                               |
|                                                  | Return to the home screen<br>when the phone is in any<br>other screen. |
|                                                  | Ends an MT call.                                                       |

| Component              | Function                                                 |
|------------------------|----------------------------------------------------------|
| Headset connector port | Enable the use of headset phones for an MT conversation. |
| Charger/USB port       | Charge the battery.                                      |

# MT Display Icons

The common display icons within the MT application are explained in the following table:

| Icon    | Description                                                                                                    |
|---------|----------------------------------------------------------------------------------------------------|
|         | Indicates you are connected to Movitalk (MT) service.                                                                                                    |
| $\odot$ | Indicates you are logged-on to Movitalk (MT) service and in Available status.                                                                                              |
| 8       | Indicates contact is in Do not disturb status and not to be interrupted.                                                                                                   |
| 0       | Indicates a contact is pending and the invitation is yet to be accepted. Indicates there are some unseen notifications which have been currently pushed to the background. |
|         | Indicates a contact is in transient mode.                                                                                                    |
| 4       | Indicates you are in silent mode.                                                                                                    |

| 43            | ١ |
|---------------|---|
| _=            |   |
|               | ı |
|               | ı |
| Œ             | ١ |
| ~             | ١ |
|               |   |
| _             |   |
| _             |   |
| ᆫ             |   |
| _             |   |
| $\overline{}$ | ì |
|               |   |
|               |   |
| ⋝             |   |
| ₹             |   |
| $\equiv$      |   |
| E             |   |
| alk (MT       |   |
| talk (MT      |   |
| ritalk (MT    |   |
| witalk (MT    |   |
| ovitalk (MT   |   |
| Movitalk (MT  |   |

| <u></u> | Indicates a group where all the members in the group are in Available status.             |
|---------|-------------------------------------------------------------------------------------------|
| 4       | Indicates a group is in silent mode.                                                      |
|         | Indicates a group with all the members of the group offline/a group which has no members. |
| 8       | Indicates a group is in Do not disturb status and they are not to be interrupted.         |

### MT Calls

A user can make one-to-one call, one-to-many call, group call, subgroup call, and receive an incoming MT call.

Calls can be made directly, or from the MT contacts list, or from the Call history.

## **Direct Call**

You can make an MT call directly.

- Enter the number of a contact on the home screen
- Press and hold the MT key. The Screen displays MT Private Call.
- Continue to hold the MT key to speak.
- 4. Release the **MT** key when you finish speaking.
- 5. You cannot start speaking when the other user is speaking.
- 6. To end the call, press **Power on/off** key.

### Calls from MT Contacts

You can make a one-to-one call, quick group call, group call and subgroup call from the MT Contacts.

### One-to-One Call

This is a simple MT session where just one caller and one recipient are involved in the conversation.

- Select Menu > MoviTalk > MT Contacts or press and release the MT key to display the existing list of MT Contacts.
- Scroll to the contact you want to call. Press and hold the MT key. The Screen displays MT Private Call.
- Continue to hold the MT key to speak.
- Release the MT kev when you finish speaking. 4.
- You cannot start speaking when the other user is speaking or you are in receiving mode.
- To end the call, press **Power on/off** key.

### Quick Group Call

You can quickly make a single call to many contacts in the MT Contacts list.

- Select Menu > MoviTalk > MT Contacts or press and release the MT key to display the existing list of MT Contacts.
- Select Options > Quick Group > OK. All the contacs are displayed.
- Mark the required contacts to whom you want to call.
- Press and release the MT Key. The Screen displays

# 72

### MT Calling Quick Group.

- 5. Continue to hold the **MT** key while you are speaking. Release the **MT** key when you finish speaking.
- You cannot speak when any other participant is speaking.
- 7. To end the call, press **Power on/off** key.

## MT Group Call

You can make a call to all the members of a group in the MT Contacts list.

- Select Menu > MoviTalk > MT Contacts or press and release the MT key to display the existing list of MT Contacts.
- Scroll to the MT group you want to call. Press and hold the MT key to call the selected group. The Screen displays MT Group Call.
- 3. Continue to hold the **MT** key while you are speaking.
- 4. Release the **MT** key when you finish speaking.
- You cannot speak when any other participant is speaking.
- 6. To end the call, press **Power on/off** key.

### Subgroup Call

You can make a call to selected members of a group in the MT Contacts.

- Select Menu > MoviTalk > MT Contacts or press and release the MT key to display the existing list of MT Contacts.
- Select a group. Select Options > Subgroup Call > OK. All the members in the selected group are displayed.
- 3. Mark the required members to whom you want to

call.

- Press and release the MT Key. The Screen displays MT subgroup Call.
- 5. Continue to hold the **MT** key while you are speaking.
- 6. Release the **MT** key when you finish speaking.
- You cannot speak when any other participant is speaking.
- 8. To end the call, press **Power on/off** key.

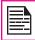

A call which has no response from both initiator and receiver, is automatically disconnected within 30 seconds.

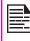

You cannot call any recipient who is in **Do not disturb** status. If a call is initiated to a recipient in **Do not disturb** mode, then a message **Recipient is DND** appears.

# Calls from MT Call History

You can make calls to contacts from the Missed MT Calls, Dialled MT Calls, and Received MT Calls list.

- Select Menu > MoviTalk > MT Call history.
- Select Missed MT Calls list or Dialled MT Calls list or Received MT Calls list.
- Scroll to the contact you want to call. Press and hold the MT key to initiate the call.
- 4. Continue to hold the MT key while you are speaking.
- 5. Release the **MT** key when you finish speaking.
- You cannot speak when any other participant is speaking.
- 7. To end the call, press **Power on/off** key.

### **Call Options**

When you are in a call select **Options** to access the following call options:

### Convert to Cellular

Select this to convert an MT call to a normal Cellular Call. Once converted, you need not hold the **MT** key, while speaking. You can answer the call like any other phone call.

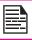

The **Convert to Cellular** option is available only for the initiator of the call. This option is not displayed for the call receiver.

# Swap

Select this to manage two calls at a time. This is displayed only when there are two initiated/received calls at a time. For further details, refer "Swap Calls" on page 73.

# Hold single call

Select this to hold a call. You can continue the call by selecting **Retrieve single call**.

# End single call

Select this to end a call.

### **MT Contacts**

Select this to access the MT Contacts list during a call.

### **New Call**

Select this to make a new call. The existing call will

automatically be put on hold.

### Phonebook

Select this to access the phonebook during a call.

# Messaging

Select this to send a message to the contacts during a call.

### Sound recorder

Select this to record and save an audio during a call.

# **Background sound**

Select this to set the background sound for the MT call.

- Status: You can switch on or switch off the background sound.
- Playback Settings: You can set the volume for the background sound. You can also set the background sound play mode. The background sound can be played continuously or once or in intervals.
- Effect List: You can select the required effect for the background sound.

# Swap Calls

You can manage two calls at a time by swapping the calls. Select **Options > Swap > OK** to swap a call.

For example, you have initialized/received a call and another call has been initiated/received by you. Select Options > Swap > OK. The first call is put on hold automatically and you can receive the second call. Similarly you can again select Options > Swap > OK and

put the second call on hold and continue to attend the first call.

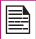

The second call has to be manually received by the receiver.

### Mute or Unmute the Session

- You can turn off the microphone and mute the incoming call. When you are in a call, select Mute. The microphone is turned off and all the incoming talk burst is muted.
- If you want to turn on the microphone, select **Unmute.** The microphone is turned on and the incoming talk burst is received.

### Silent Mode Calls

Press and hold # to enable silent mode. When an MT Contact is in silent mode, the incoming calls have to be manually received.

When a call is initiated to the MT Contact in silent mode. then the receiver receives a pop up for an incoming call. Select **Options** to view the following call options:

- Answer: Select this to answer the call.
- **Deflect:** Select this and enter another contact number to divert the call.
- Call Background Sound: Select this to select a background sound effect for the call.

### **GSM Calls**

You can make a normal cellular call from the MT

### Contacts list

- Select a contact/group member from the MT Contacts.
- Press the Call/Accept/Send Key and the call is initiated.

# Sending Alerts

You can send a call me alert to the required individual MT Contact or a group member.

- Select Menu > MoviTalk > MT Contacts.
- Select a contact > Options > Call me Alert. In case, you select a group member, select Options > View Members > OK > Options > Alert.
- A message appears Please confirm to send a call me alert.
  - Select **Yes** and the alert is sent to the contact/group member.

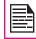

The popup alert is displayed for 6 minutes and an alert sound is played every 10 seconds.

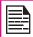

You can send an alert only to the individuals/ group members who are online and are in available status.

## **Contact Alerts**

You can set to receive a pop-up alert each time on your phone, when a contact logs in or changes the status from Do not disturb to Available. To set the contact alert, do

### the following:

- Select Menu > MoviTalk > MT settings > Contact Alerts.
- Select the required contact and then select OK.
  The contact alert is set for the selected contact.
  When the contact logs in or changes to available status, you will receive an alert stating Contact is available. Press MT key to call.

# **Block Incoming MT Calls**

Select Menu > MoviTalk > MT settings > My Availability > Do not disturb. Select this option to block incoming calls from the other MT members. A red icon ♂ is displayed at the top of the screen indicating that Do not disturb option is enabled. This icon is also displayed next to the contact name in the MT Contacts list of the other contacts.

When the **Do not disturb** option is enabled, any other MT contact trying to contact will receive a **User busy** message.

# Manage MT Contacts

Your MT contact list is a list of members whom you want to either call or chat with, outside the GSM network. Your contact list can be created freshly or copied from your existing list of contacts in your phone book. You can add, edit, delete or call a contact.

- Select Menu > MoviTalk > MT Contacts. The list of contacts and groups are displayed.
- Select a Contact in the MT Contacts and then select Options to view the Contact Options. The following contact options are listed:

- Quick Group: You can quickly make a call to many contacts. For further details, refer "Quick Group Call" on page 71.
- Call me Alert: You can send a call me alert message to the selected contact. For further details, refer "Sending Alerts" on page 74..
- Add contact: You can add a new contact to the MT Contacts list. You can also select a contact from phone book and add it to the MT Contacts list.
- Add group: You can add a new group and also include a new member to the group.
- Rename Contact: You can rename the contact in your contact list.
- Delete Contact: You can delete a selected contact from the MT Contacts list.
- MT settings: You can set the availability status, alerts, name, sort and so on. For further details, refer "MT Settings" on page 79.
- Select a Group in the MT Contacts and then select Options to view the Group Options. The following group options are listed:
  - View Members: You can view all the contacts in the group.
  - Subgroup Call: You can place a call to the selected members of the group. For further details refer "Subgroup Call" on page 72.
  - Add Member: You can add a new member to the group by entering the name and number or through phonebook or through MT Contacts.

- Add contact: You can add a contact to the MT Contacts list by entering the name and number of the contact or through phonebook.
- Add group: You can enter a name and add a new group to the MT Contacts.
- Rename group: You can change the name of an existing group.
- Delete group/Leave Group: You can delete a group created by you in the MT Contacts. You cannot delete a group created by others. If the group is not created by you, then Leave Group option is displayed. At your discretion, you can leave a group created by others.
- MT settings: You can set the availability status. alerts, name, acceptance, sort and so on. For further details, refer "MT Settings" on page 79.

### **Contact Invitation**

You can at your discretion decide to join another MT Contacts list. You receive an invitation every time another contact attempts to include you in the MT Contacts list. This invitation pop-up is displayed only when Auto Accept is disabled. For futher details refer "Auto Accept" on page 79

When a contact attempts to include you, the receiver receives a pop-up Pending Invitations. Select Options and the following options are listed:

- Accept: You can immediately accept the invitation and allow the initiator to include your contact details to the MT Contacts list.
- **Defer:** Select this to postpone the acceptance of the request. In this case, the request is saved in Menu

- > MoviTalk > MT Menu > Pending Invitations. You can select a pending invitation and select Options to view the details of the invitation, accept the invitation, postpone the acceptance, and reject an invitation.
- **Reject:** Select this to reject an invitation and the initiator receives Contact rejected your invitation message.

# Manage MT Contacts

Your MT contact list is a list of members whom you want to either call or chat with, outside the GSM network. Your contact list can be created freshly or copied from your existing list of contacts in your phone book. You can add, edit, delete or call a contact.

Select Menu > MoviTalk > MT Contacts. The list of contacts and groups are displayed.

76

- Select a Contact in the MT Contacts and then select Options to view the Contact Options. The following contact options are listed:
  - Quick Group: You can quickly make a call to many contacts. For further details, refer "Quick Group Call" on page 71.
  - Call me Alert: You can send a call me alert message to the selected contact. For further details, refer "Sending Alerts" on page 74.
  - Add contact: You can add a new contact to the MT Contacts list. You can also select a contact from phone book and add it to the MT Contacts list.
  - Add group: You can add a new group and also include a new member to the group.

- Rename Contact: You can rename the contact in your contact list.
- Delete Contact: You can delete a selected contact from the MT Contacts list.
- MT settings: You can set the availability status, alerts, name, sort and so on. For further details, refer "MT Settings" on page 79Select a Group in the MT Contacts and then select **Options** to view the Group Options. The following group options are listed:
- View Members: You can view all the contacts in the group.
- Subgroup Call: You can place a call to the selected members of the group. For further details refer "Subgroup Call" on page 72.
- Add Member: You can add a new member to the group by entering the name and number or through phonebook or through MT Contacts.
- Add contact: You can add a contact to the MT Contacts list by entering the name and number of the contact or through phonebook.
- Add group: You can enter a name and add a new group to the MT Contacts.
- Rename group: You can change the name of an existing group.
- Delete group/Leave Group: You can delete a group created by you in the MT Contacts. You cannot delete a group created by others. If the group is not created by you, then Leave Group option is displayed. At your discretion, you can

- leave a group created by others.
- **MT settings:** You can set the availability status, alerts, name, acceptance, sort and so on. For further details, refer "MT Settings" on page 79.

# MT Call History

The MT Call history maintains logs of all outgoing MT calls, received MT calls and missed MT calls.

To access the MT Call history, select Menu > MoviTalk > MT Call history.

- Missed MT Calls: Select this to view the list of all unattended MT calls.
- Dialled MT Calls: Select this to view the list of all dialled MT calls.
- Received MT Calls: Select this to view the list of all received MT calls.

77

You can also select a call from any of the above list and select **Options**. The following options are listed:

- **View:** You can view the call details such as type of call, name of the contact, number of the contact, call time, call duration and number of times the initiator has called.
- **Delete:** Select this to delete a selected call.
- Delete all: Select this to delete the entire calls list.

### **Add Contacts and Groups**

### Add Contact

To add a new contact to the MT Contacts list, do the following:

- Select Menu > MoviTalk > Add Contact > Create New.
- 2. Enter the Contact name and Contact number.
- Select **OK**. The contact is added to the MT Contacts.

To add a contact from the phonebook to the MT Contacts list, do the following:

- Select Menu > MoviTalk > Add Contact > Add Via Phonebook.
- Select the required contact from the phone book and select **OK**.
- You can edit the name and number, if required and select **OK**. The contact is added to the MT Contacts.

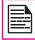

You can store a maximum of 98 contacts in your **MT Contacts**.

### **Add Group**

To add a new group, do the following:

- Select Menu > MoviTalk > Add group.
- Enter the Group name > A message appears Add Group?
- 3. Select **Yes**. The group is created. A message

- appears Do you want to add group member?
- Select Yes to add a group member. You can create a new member, or add an existing member via phonebook or MT contacts.

### Add Group members

To add a member to an existing group created by you, do the following:

- Select Menu > MoviTalk > MT Contacts and then select a group created by you.
- Select Options > Add member > Create New.
   Enter the name and number of the contact to add to the group.
- You can also select Add Via Phonebook and select a contact from the phonebook or select Add Via MT Contacts and select a contact from the MT Contacts list to add a member to the group.
- Select **OK**. The contact is added to the group.

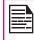

You cannot add members to the groups created by other **MT Contacts**. The option **Add member** is available only for the groups created by you.

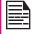

You can create a maximum of 30 groups in the **MT Contacts** and each group can have a maximum of 29 members.

# **MT Settings**

To access the MT Settings, select **Menu > MoviTalk > MT settings**. The following settings are available on the MT application.

| Туре               | Preference     | Function                                                                                                    |  |
|--------------------|----------------|----------------------------------------------------------------------------------------------------|--|
| My<br>availability | Available      | Indicates your online presence to other contacts all the time.                                                                                                    |  |
|                    | Do not disturb | Indicates that you are not to be interrupted by other contacts.                                                                                                    |  |
| Contact<br>Alerts  |                | Select this to set a contact alert for a selected contact. Once set, you will receive a pop-up alert at the time of login of the contact or whenever the status changes to available.                                     |  |
| Set Your<br>Name   |                | Select this to edit the existing log-in name.                                                                                                    |  |
| Auto<br>Accept     | Active All     | Select this to<br>automatically accept<br>and add all the received<br>contact/group invitations<br>to the MT Contacts. The<br>sender and receiver of<br>the call invitation will get<br>a pop up confirmation<br>message. |  |

|      | Only Contact                                 | Select this to automatically accept and include only contact invitations.            |  |
|------|----------------------------------------------|--------------------------------------------------------------------------------------|--|
|      | Only Group                                   | Select this to<br>automatically accept and<br>include only the group<br>invitations. |  |
|      | Disable all                                  | Select this to disable the automatic acceptance of call invitations.                 |  |
| Sort | By Alphabets                                 | Displays the contact<br>names in the MT<br>Contacts in alphabetical<br>order.        |  |
|      | By Contacts<br>First                         | Displays the MT<br>Contacts list first by<br>contacts followed by<br>groups.         |  |
|      | By Groups<br>First                           | Displays the MT<br>Contacts list first by<br>groups followed by<br>contacts.         |  |
|      | By Availability Displays the contacts first. |                                                                                      |  |

# Movitalk (MT) PTT Service

# **Corporate Subscribers**

A Corporate Subscriber has the capability to initiate PTT features only to the administrator-provisioned corporate contacts, corporate groups, and group members.

# **Allowed Corporate User Rights**

A Corporate User will be able to:

- Change to Silent mode.
- Change to Do not disturb mode.
- Log off.
- Send Call Me Alerts to other corporate contacts.
- Make corporate PTT calls.
- Upgrade to conference from a corporate PTT call.
- Initiate a corporate fixed PTT group call.
- Initiate a PTT quick group call to other corporate contacts.
- Initiate a PTT sub group call to other corporate group members.
- Rename any contact, group, and group member.

# **Disallowed Corporate User Rights**

A Corporate User will not be able to:

- Create any contact or groups.
- Delete any contacts or groups.
- Leave any group.
- Add group members.
- Delete group members.

# Corporate-Public Subscriber

A Corporate-Public Subscriber is allowed to perform all PTT services to other public and corporate-public subscribers.

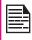

A corporate-public subscriber's handset includes both corporate PTT features and public PTT features.

# **Allowed Corporate-Public User Rights**

A Corporate-Public User will be able to:

- Create a public contact.
- Create a non-RTX contact.
- Create groups with other public contacts.
- Delete public contacts.
- Delete any groups created by the corporate-public subscriber.
- Leave a group created by other public subscribers.
- Make a call to a non-RTX subscriber (any dial able number).
- Change to Silent mode.
- Change to Do not disturb mode.
- Log off.
- Send Call Me Alerts to Public and Corporate contacts.
- Make PTT calls to Public and Corporate contacts.
- Upgrade to conference for all PTT calls.

80

- Initiate a PTT quick group call to public contacts.
- Initiate a PTT quick group call to a mix of corporate contacts and public contacts.
- Initiate a PTT sub group call to other corporate group members.
- Initiate a PTT sub group call to other public group members.
- Rename any contact, group or any group member.

# **Disallowed Corporate-Public User Rights**

A Corporate-Public User will not be able to:

- Delete corporate contacts or corporate groups.
- Leave a corporate group.
- Add group members to a corporate group.
- Delete members from a corporate group.

This wireless device, (the "Device") contains software owned by Sonim Technologies, Inc. ("Sonim") and its third party suppliers and licensors (collectively, the "Software"). As user of this Device, Sonim grants you a non-exclusive, non-transferable, non-assignable license to use the software solely in conjunction with the Device on which it is installed and/or delivered with. Nothing herein shall be construed as a sale of the Software to a user of this Device.

You shall not reproduce, modify, distribute, reverse engineer, decompile, otherwise alter or use any other means to discover the source code of the Software or any component of the Software. For avoidance of doubt, you are at all times entitled to transfer all rights and obligations to the Software to a third party, solely together with the Device with which you received the Software, provided always that such third party agrees in writing to be bound by these rules.

You are granted this license for a term of the useful life of this Device. You can terminate this license by transferring all your rights to the Device on which you have received the Software to a third party in writing. If you fail to comply with any of the terms and conditions set out in this license, it will terminate with immediate effect Sonim and its third party suppliers and licensors are the sole and exclusive owner of and retain all rights, title and interest in and to the Software. Sonim, and, to the extent that the Software contains material or code of a third party, such third party, shall be entitled third party beneficiaries of these terms. The validity, construction and performance of this license shall be governed by the laws of Delaware, United States.

# Comprehensive 3 Year Warranty

Sonim provides this Comprehensive three year warranty

for your mobile phone (hereinafter referred to as Product").

To activate the three year comprehensive warranty, register your phone within 30 days at www.sonimtech.com/register.

Should your Product need service, please contact your local Sonim Customer Service Center. The online support and country specific contact information can be found at: www.sonimtech.com/support.

# **Our Warranty**

Subject to the conditions of this Comprehensive 3 year Warranty Sonim warrants this product to be free from major defects in design, material and workmanship at the time of its original purchase by a consumer, and for a subsequent period of Three (3) years.

### What We Will Do

If during the guarantee period, this product fails to operate under normal use and service, due to defects in design, material or workmanship, Sonim's authorised distributors or service partners, in the country/region where you purchased the product, will repair or replace at the sole discretion of Sonim, with the same or better model in the same or better condition. Sonim and its service partners reserve the right to charge a handling fee if a returned product is found not to be under warranty according to the conditions below.

Please note that some of your personal settings, downloads or other information may be lost when your Sonim Product is repaired or replaced. Sonim does not take any responsibility for any lost information of any kind and will not reimburse you for any such loss.

You should always make backup copies of all the information stored on your Sonim Product such as downloads, calendar and contacts before handing in your Sonim Product for repair or replacement.

### Phone Care

The Sonim XP1330 CORE is designated class IP68 for dust and water protection, according to the IEC Ingress Protection (IP) Standard 60529. This means that the phone is dust protected and can be submerged into 2m deep water for up to 30 minutes. Immersion in deeper water can damage it and must be avoided.

The Sonim XP1330 CORE is solid and built for heavy duty use. Its design protects against disassembly or mechanical damage when subjected to forces equal to free fall from the height of 2 meters. Subjecting the phone to stronger impact and forces can damage it and must be avoided.

### Conditions

- The warranty is valid only if the product has been registered within 30 days of date of purchase, and sonim reserves the right to refuse warranty service otherwise.
- Should the phone not be registered, the warranty is valid only if the original proof of purchase issued to the original purchaser by a Sonim authorised dealer. specifying the date of purchase and serial number for this Product, is presented with the Product to be repaired or replaced. Sonim reserves the right to refuse warranty service if this information has been removed or changed after the original purchase of the Product from the dealer.

- If Sonim repairs or replaces the Product, the repaired or replaced Product shall be warranted for the remaining time of the original warranty period or for ninety (90) days from the date of repair, whichever is longer. Repair or replacement may involve the use of functionally equivalent reconditioned units. Replaced parts or components will become the property of Sonim.
- This warranty does not cover any failure of the Product due to normal wear and tear, or due to misuse or abuse, including but not limited to use in other than the normal and customary manner, in accordance with the Sonim instructions for use and maintenance of the Product. Nor does this warranty cover any failure of the Product due to software or hardware modification or adjustment, acts of God or damage resulting from liquid interacting with the product beyond what is described as acceptable in the user guide for the product. A rechargeable battery can be charged and discharged hundreds of times. However, it will eventually wear out - this is not a defect. When the talk-time or standby time is noticeably shorter, it is time to replace your battery. Sonim recommends that you use only batteries and chargers approved by Sonim. Minor variations in display brightness and colour may occur between phones. There may be tiny bright or dark dots on the display. These are called defective pixels and occur when individual dots have malfunctioned and can not be adjusted. Several defective pixels are deemed acceptable.

- This warranty does not cover Product failures caused by installations, modifications, or repair or opening of the Product performed by a non-Sonim authorised person. Tampering with any of the seals on the Product will void the warranty.
- The warranty does not cover Product failures which have been caused by use of accessories or other peripheral devices which are not Sonim branded original accessories intended for use with the Product.
- The 3 year warranty does not cover battery, accessories or any 3rd party SW applications, which are instead covered to the extent provided by the original vendor guarantee for these products.
  - THERE ARE NO EXPRESS WARRANTIES. WHETHER WRITTEN OR ORAL, OTHER THAN THIS PRINTED LIMITED WARRANTY ALL IMPLIED WARRANTIES. INCLUDING WITHOUT LIMITATION THE IMPLIED WARRANTIES OF MERCHANTABILITY OR FITNESS FOR A PARTICULAR PURPOSE, ARE LIMITED TO THE DURATION OF THIS LIMITED WARRANTY, IN NO EVENT SHALL SONIM OR ITS LICENSORS BE LIABLE FOR INCIDENTAL OR CONSEQUENTIAL DAMAGES OF ANY NATURE WHATSOEVER. INCLUDING BUT NOT LIMITED TO LOST PROFITS OR COMMERCIAL LOSS; TO THE FULL EXTENT THOSE DAMAGES CAN BE DISCLAIMED BY LAW. DURATION OF THIS LIMITED WARRANTY. IN NO EVENT SHALL SONIM OR ITS LICENSORS BE LIABLE FOR INCIDENTAL OR CONSEQUENTIAL DAMAGES OF ANY NATURE WHATSOEVER. INCLUDING BUT NOT LIMITED TO LOST PROFITS OR COMMERCIAL LOSS: TO THE FULL EXTENT THOSE DAMAGES CAN BE DISCLAIMED BY LAW.

**WARNING**: Changes or modifications made to this equipment not expressly approved by Sonim Technologies, Inc. for compliance could void the user's authority to operate the equipment.

### **FCC Statement**

The XP1330-A-R1 device complies with Part 15 of the FCC rules. Operation is subject to the following two conditions:

- 1. This device may not cause harmful interference.
- This device must accept any interference received, including interference that may cause undesired operation.

This equipment has been tested and found to comply with the limits for a Class B digital device, pursuant to part 15 of the FCC Rules. These limits are designed to provide reasonable protection against harmful interference in a residential installation. This equipment generates uses and can radiate radio frequency energy and, if not installed and used in accordance with the instructions, may cause harmful interference to radio communications. However, there is no guarantee that interference will not occur in a particular installation. If this equipment does cause harmful interference to radio or television reception, which can be determined by turning the equipment off and on, the user is encouraged to try to correct the interference by one or more of the following measures:

- Reorient or relocate the receiving antenna.
- Increase the separation between the equipment and receiver.
- Connect the equipment into an outlet on a circuit different from that to which the receiver is connected.
- Consult the dealer or an experienced radio/TV technician for help.

### **IC Statement**

The following is valid for the XP1330-A-R1 device:

- This Class B digital apparatus complies with Canadian ICES-003.
- This device complies with RSS-310 of Industry Canada. Operation is subject to the condition that this device does not cause harmful interference.

# **Declaration of Conformity**

Sonim Technologies Inc, declares that the mobile phone Sonim XP1330 <sup>TM</sup> CORE is in compliance with the essential requirements and other relevant provisions of Directive 1999/5/EC.

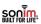

### **Declaration of Conformity**

We, Sonim Technologies, Inc. 1875 S. Grant Street, Suite 620, San Mateo CA 94402, US declare under our own responsibility that our product

Model: Sonim XP1330-E-R1 Type: P24B005AA

to which this declaration refers, alone and in combination with our accessories conform with the relevant standards:

R&TTE: EN 301 511 V9.0.2 EN 300 328 V1.7.1{2006-10} Safety: EN 60950-1:2006 EN 50332-1{2000-11}

SAR: EN 50360:2001 /EN 62209-1:2006

EMC: EN301489-1 V1.8.1 (2008-04) , EN301 489-7 V1.3.1 (2005-11), EN301 489-17 V1.3.2 (2008-04)

We hereby declare that all essential radio test suites have been carried out and that the above named product is in conformity to the essential requirements of Radio and Telecommunication Terminal Equipment Directive 1999/5/EC.

The conformity assessment procedure according to the regulations in R&TTE Directive 1999/5/EC has been followed with the involvement of the following Notified Body:

EMCCert DR. RASEK GmbH

**C€**0678

EU Identification Number: 0678

The technical documentation relevant to the above products will be held at: Sonim Technologies, Inc.

1875 S. Grant Street, Suite 620, San Mateo, California 94402, USA

San Mateo, March 29, 2011

en Kolev: Kolt. / cm

VP Product Tests and Acceptance Sonim Technologies, Inc

1875 So. Grant Street, Suite 620, San Mateo, CA 94402 \* tel: 1.650.378.8100 \* fax 1.650.240.3846 \* www.scnimtech.com

8

| add a new contact 77 add a new group 78  Add Group members 78  Ca Audio Playback 56 Recorder 56  Co B  Co Battery Bars 15 Charge 15, 20 Usage 14  Block Incoming MT Calls 75  Bluetooth Activate 59 Deactivate 59 Delete pair device 59 Headset 59 Pair devices 59 Receive data 59 Rename 59 Send data 59 Send data 59 Settings 59  Bookmarks 58  C  Calculator 55  Calendar 62 | ontacts 39 Add 39 Add 39 Call 59 Delete 59 Edit 59 Groups 41 Multiple contacts 41 Search 43 Send 59 Send message 39 Settings 43 View 59 orporate-Public Subscriber 80 ialled MT Calls 77 irect Call 71 isplay Settings 34 ivert calls 31 | Fixed number dialing 33 Flight mode 53 FM radio 64 Group Call 72 Group Options 75, 77 Hardcoded Shortcuts 65 Hold single call 73 Homepage 58 International number dialling 30 |
|----------------------------------------------------------------------------------------------------|----------------------------------------------------------------------------------------------------|----------------------------------------------------------------------------------------------------|
|----------------------------------------------------------------------------------------------------|----------------------------------------------------------------------------------------------------|----------------------------------------------------------------------------------------------------|

M

K

Installing Java Application From SIM toolkit 20, 26, 56 Profiles 53 WAP 57 Tools 55 Fliaht 53 WAP 58 General 53 Headset 53 Messages 44 Indoor 53 Broadcast 50 Meeting 53 Keypad Delete 46 Accept/Send 22 Outdoor 53 Draft 46, 49 Back 56 Silent 53 e-mail 46 Clear 56 Inbox 46, 49 End call 22 Outbox 46 Function kevs 17 Sent 46 LSK/RSK 22 Quick Group Call 71 Settings 51 Navigation keys 19, 23 Template 50 Power On/Off 22 R Text input mode **52** Write MMS 45 Received MT Calls 77 Write SMS 44 Recording a call 33 Language 34 Micro SD card 66 Insert 66 Left Selection Key 19 S Missed MT Calls 77 Login and Logout 69 Security settings 36 MT contact list 75, 76 send a call me alert 74 MT Key Functions 70 Silent mode 53 Managing your files 37 MT Settings 79 Silent Mode Calls 74 Menu Calls 30 Ν Speed dial 35 Connectivity 59 normal cellular call 74 Subgroup Call 72 Key 20, 22 Main 26 Swap Calls 74 Messages 44 Multimedia 63 Т One-to-One Call 71 My files 37 Phonebook 39 Text input mode 52 Profiles 53 Themes 34 Settinas 34

PC-TOOLS 68

### **Tools**

Alarm clock 55
Audio playback 55, 59
Audio recorder 59
Calculator 55
Sound recorder 55
Unit converter 55
World clock 55

# U

Unit converter 56 USB function 61

# W

WAP 58
Address 58
Service inbox 58
Settings 58

Wired headset 67

World clock 56

Write Messages 44